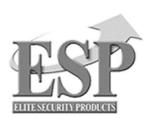

## Installation and User Guide DIGI-VIEW 4 SYSTEM

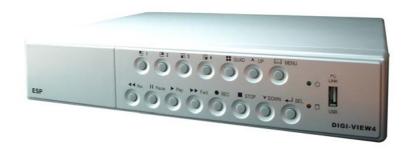

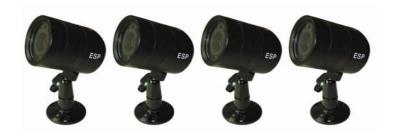

#### Regulatory

#### **FCC Certification**

This equipment has been tested and found to comply with the limits for a class A digital device, pursuant to Part 15 of the FCC rules. These limits are designed to provide reasonable protection against harmful interference when the equipment is operated in a commercial environment. This equipment generates, uses, and can radiate radio frequency energy and, if not installed and used in accordance with the instruction manual, may cause harmful interference to radio communications. Operation of this equipment in a residential area is likely to cause harmful interference in which case the user will be required to correct the interference a their own expense.

#### **CE Mark**

This product is marked with the CE symbol and indicates compliance with all applicable EEC directives.

#### **CONTENTS**

|   | System Introduction                       | - 1  |
|---|-------------------------------------------|------|
|   | Package Content                           | -2   |
| • | DVR Front Panel Buttons                   | - 3  |
|   | DVR Back Panel Buttons                    | 4    |
|   | Video Output Connection (To TV/Monitor)   | - 5  |
|   | Video Input Connection (Camera)           | 6    |
|   | Sensor Installation                       | - 7  |
|   | Alarm Installation                        | - 8  |
|   | Switch on the DVR                         | - 9  |
|   | Record                                    | - 10 |
|   | OSD Operation Guide: Play Menu            | 11   |
|   | OSD Operation Guide: Main Menu            | - 12 |
|   | OSD Operation Guide: Camera Select        | - 12 |
|   | OSD Operation Guide: Record Select        | 13   |
|   | OSD Operation Guide: Record Mode          | 13   |
|   | OSD Operation Guide: Frame Rate           | 13   |
|   | OSD Operation Guide: Video Quality        | 13   |
|   | OSD Operation Guide: Schedule Record      | 14   |
|   | OSD Operation Guide: Sub Menu             | 15   |
|   | OSD Operation Guide: Change Password      | 15   |
|   | OSD Operation Guide: Time Setup           | 16   |
|   | OSD Operation Guide: Buzzer Setup         | 16   |
|   | OSD Operation Guide: Auto Record Setup    | 16   |
|   | OSD Operation Guide: Audio Record Setup   |      |
|   | OSD Operation Guide: Audio Mute           | 17   |
|   | OSD Operation Guide: Audio Channel Select |      |
|   | Hard Drive Set Up                         | - 18 |

| OSD Operation Guide: Over Write 18            |  |
|-----------------------------------------------|--|
| OSD Operation Guide: HDD Size and HDD used 18 |  |
| OSD Operation Guide: HDD Format 18            |  |
| OSD Operation Guide: Sensor Setup Menu 19     |  |
| OSD Operation Guide: Motion Setup Menu 20     |  |
| How to backup through USB to PC 21            |  |
| Print Event 23                                |  |
| DVR Specification 24                          |  |
| Camera Specification 25                       |  |
| System Illustration 26                        |  |

#### SYSTEM INTRODUCTION

<u>DIGI-VIEW 4 SYSTEM</u> is a CCTV surveillance system for home and small office uses. Connecting four cameras to DVR (Digital Video Recorder), you can enjoy various functions DVR provides.

The Digital Video Recorder (DVR) is for recording / retrieving video streams up to 4 channels at the same time. It adapts a digital image compression technology to compress the input channel video streams, and uses a HDD (Hard Disk Drive) to record the compressed video stream.

| System                      | Video Output Connection to TV / Monitor Video Input Connection for CCTV Cameras USB: Download Pictures to PC / Laptop Advance User: Sensor / Alarm Installation                     |
|-----------------------------|----------------------------------------------------------------------------------------------------|
| Camera                      | The DIGI-VIEW 4 SYSTEM contains CCTV cameras which are capable of Indoor & Outdoor (WATERPROOF) Use and Day & Night use (Built-in IR LED)                                           |
| Functions<br>(Built-in DVR) | Four Pictures in One Screen for monitoring OSD Operation Record in HDD / Schedule Record Playback (1x, 2x, 4x, 8x, 32x, 64x); Reverse Play (1 x) Motion Detection USB Data Transfer |
| Installation                | Plug & Play One Power System                                                                                                    |

#### **Package Content**

**DIGI-VIEW 4 CHANNEL DVR \* 1** 

**DVR POWER TRANSFORMER \*1** 

DAY & NIGHT WEATHERPROOF CAMERA \* 4

15 METER DIY CABLE \* 4

50 cm DVR TO TV LEAD (BNC TO BNC) \* 1

50 cm DVR TO TV LEAD (BNC TO RCA) \*1

**BNC TO RCA ADAPTOR \* 1** 

CD DSIK \* 1

**MANUAL BOOK \* 1** 

#### **DVR Front Panel Buttons**

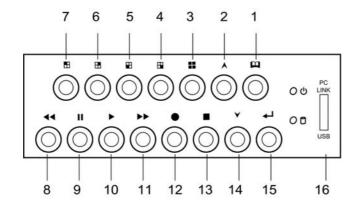

- 2. A 2. Up button: used in menu
- 3. All channels button : Press to display all channels
- 4. Channel 4 button: Press to display channel 4
- 5. **Channel 3 button**: Press to display channel 3
- 6. H Channel 2 button: Press to display channel 2
- 7. E Channel 1 button : Press to display channel 1
- 8. 4 Reverse: Press to rewind playback
- 9. **Pause button**: Press to pause playback
- 10. ▶ Playback button : Press to start playback
- 11. **Fast forward button**: Press to play the recorded stream faster
- 12. Recording button: Press to start recording
- **13. Stop Recording / Stop Playback button**: Press to stop recording or playback .The authorized password is requested upon stopping recording .Default password is **111111**.
- 14. **▼ Down button**: Used in menu
- 15. ← **Select button**: Change the setting value or enter into a sub menu
- 16. USB Link Port

#### **DVR Back Panel Functions**

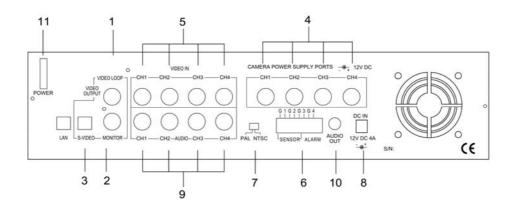

- 1. VIDEO Output (BNC ONE) to TV / Monitor
- 2. VIDEO Output (BNC TWO)
- 3. S-Video Output
- 4. Camera Power Supply (To Camera)
- 5. Video Input (For Camera)
- 6. Sensor / Alarm Input
- 7. Video Format Switch (NTSC / PAL)
- 8. DVR Power In (DC- in, 12 volts, 4.0A)
- 9. AUDIO INPUT
- 10. AUDIO OUTPUT
- 11. Power Switch

#### **Video Output Connection (TV or Monitor)**

Connect a TV (Monitor) to the DVR using one of the video output connectors. The DVR provides 1 x S-Video and 2 x BNC video outputs. The below figure shows the video line connection.

WHAT'S BNC => IT'S CONNECTOR FOR YOUR CABLE TV INPUT IN TV.

WHAT'S RCA => IT'S CONNECTOR FOR YOUR VCR / PS2 INPUT IN TV.

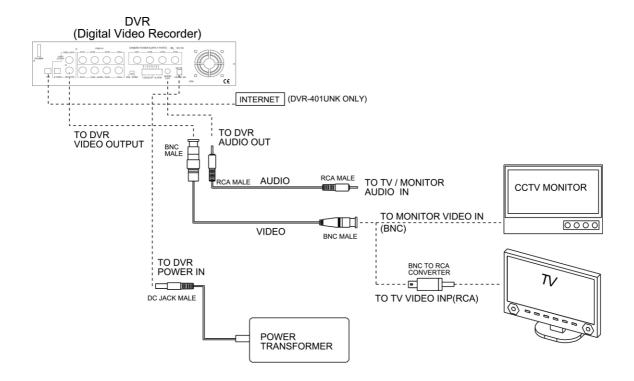

#### **Video Input Connection (Camera)**

Connect cameras to the DVR. The DVR provides  $4 \times BNC$  connectors. The camera installation procedure is shown below:

- I. Connect the video signal line and power to the DVR.
- II. Connect the video signal line and power to camera.

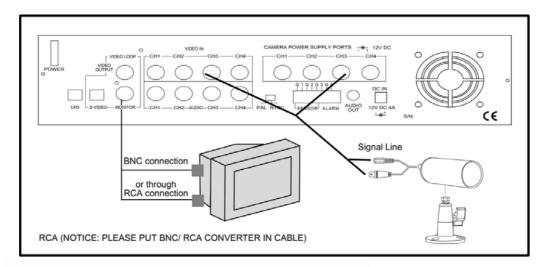

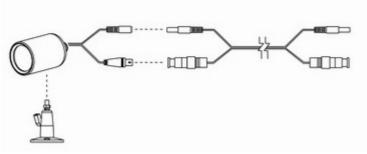

#### **Advanced Installation**

#### **Sensor Installation**

The DVR has 4 sensor inputs, one for each channel. The sensor Installation Procedure is as the following:

- I. Connect the sensor signal line to the unit. The sensor signal terminal is on the DVR rear panel.
- II.Connect the sensor adaptor jack into the sensor, and plug in the power adaptor.

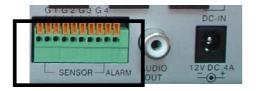

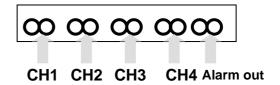

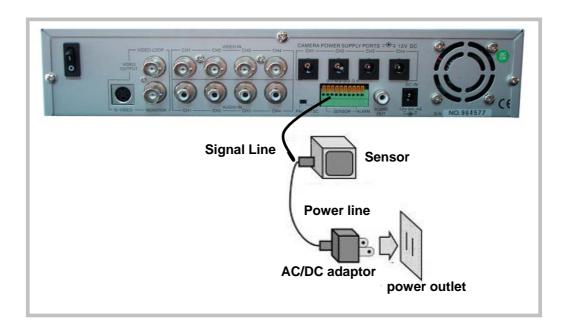

#### **Advanced Installation**

#### **Alarm Installation**

The DVR includes one internal switch for sounding an alarm when any of the sensor inputs is activated. The switch is normally open and closed upon activation. The circuitry is shown in the above figure. The alarm is installed as follows:

I.The alarm requires a power supply, which is normally supplied with the alarm.

II.Connect the alarm power line to the alarm switch terminal on the rear of the DVR.

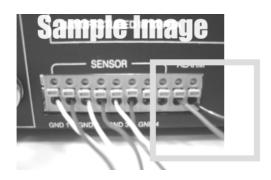

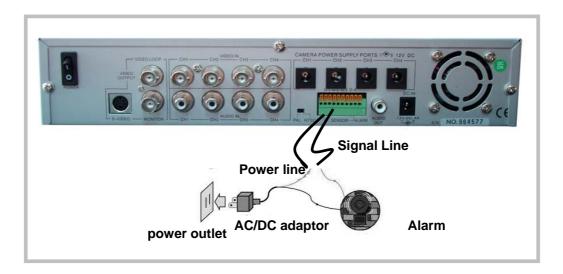

#### Switch On the DVR

Before turn on the power, please make sure Video Format is in right position NTSC Area: North America, Japan, Philippines, Taiwan & etc. PAL Area: Europe, South America, Australia, Mid-East & Africa Asian Countries most use PAL like Indonesia, Thailand, Malaysia and etc.

Once the DVR and HDD have been properly installed (please refer to pages 3 ~ 8 for further details about DVR installation) the unit is ready to record and display. Apply power and switch on.

Following power on, the DVR takes a few seconds checking the HDD. If a new hard drive is detected, DVR will format the drive automatically. One of the below messages are displayed:

HDD Checking ..... Master 160072 MB. HDD Checking .....

Master
160072MB
New HDD format completed
Slave

No HDD Detected

Press II Pause button 6 times will restore the unit to factory settings. "DVR Reset Completed" message will be displayed on the monitor and requests a restart of the DVR.

#### Record

Press ● button on the front panel to start record. The DVR will record the selected images and save them onto the HDD. A sample of recording a quad view is shown below:

|     | Use 1%              |
|-----|---------------------|
| СН1 | CH2                 |
| СНЗ | CH4                 |
|     |                     |
|     | 2004/06/25 15:30:25 |

A circular symbol displayed on the screen indicates the activation of recording. Any specific channel or quad view can be displayed on the monitor by pressing the appropriate Channel Select button while recording is in the process.

Press the ■ button to stop video recording. The DVR will prompt for a password to stop video recording, the default password is set to "111111" – use the Channel 1 Select button to input the value "1". Refer to "Operation Guide: Sub Menu" in order to change password.

This DVR provides independent functions of recording and displaying. This DVR unit is capable of recording selected channel images without displaying them on the monitor or displaying non-selected images. See "Operation Guide: Camera Select" and "Operation Guide: Record Select" menus for camera selection and record selection.

#### Play Menu

Press ▶ (play button) to open the playback menu as shown below.

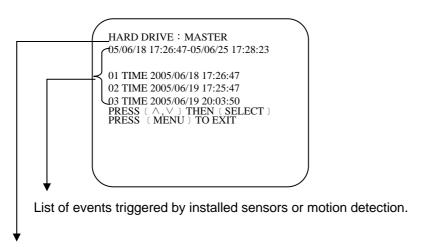

Available recordings in the HDD can be played.

Pressing >> button to start time and date search mode.

Position the cursor using the ▲ and ▼ buttons to select the date and/or time. Use ← button to cycle through the available options. After reaching the desired option use the ▲ and ▼ buttons to move onto the next variable. When the correct date and time has been entered press ► button to start the playback.

Use → button to speed up the playback rate. Pressing twice doubles the playback speed. Pressing the ◀ button reverses the playback.

When the menu first appears the cursor is set to the first logged event. Press ▶ button to playback that event or use the ▲ and ▼ buttons to select another listed event.

Press II button to pause playback

Press ■ button to stop playback.

#### **MAIN MENU**

Press the button to display the main menu.

CAMERA SELECT 1234 RECORD SELECT 1234 RECORD MODE **EACH** RECORD FRAMERATE VIDEO QUALITY HIGH RECORD SCHEDULE =SUB MENU= HARD DRIVE SETUP SENSOR SETUP NETWORK SETUP PRESS ( $\land$ , $\lor$ ) THEN (SELECT) PRESS (MENU) TO EXIT

Use the ▼ and ▲ buttons to move the cursor up and down.

Press 

to enter the selected sub-menu.

Use the  $\nabla$  and  $\triangle$  buttons to position the cursor.

Press ← to cycle through until reaching the desired option.

Press up to make the selection and return to the main directory.

Press ut to return to real time display.

#### **Operation Guide: CAMERA SELECT**

Used to select and display (on the menu bar) the number of cameras connected to the DVR.

The Video Loss buzzer is enabled if a camera is selected in this menu but there is no video signal presenting on that channel.

Use the ← to cycle through the options, some examples are shown below:

(1 2 3 4): Cameras 1, 2, 3 and 4 have been selected.

(12--): Cameras 1 and 2 have been selected.

(-2 3-): Cameras 2 and 3 have been selected.

(----): No cameras have been selected.

#### **Operation Guide: RECORD SELECT**

Used to select the cameras whose video inputs will be recorded on the HDD. Desired cameras must be pre-selected in the "Camera Menu" in order to perform recording properly. Use ← to cycle through the options.

Press to make the selection and return to the main directory.

**NOTE:** Desired channels cannot be recorded properly if the corresponding cameras are not pre-selected in the "Camera Menu."

#### **Operation Guide: RECORD MODE**

Can be set to either "EACH" or "QUAD". When set to "EACH" all selected cameras (in the Record Select menu) are recording on the HDD in full screen. When set to "QUAD" all selected cameras (in the Record Select menu) are recorded on the HDD as a quad screen image.

Use 

to cycle through the options.

Press III to make the selection and return to the main directory.

#### **Operation Guide: RECORD FRAME RATE**

The default value is 30 fps for NTSC and 25 fps for PAL. There are a number of different frame rate settings:

NTSC: 30fps, 15fps, 10fps, 7fps, 5fps, 4fps, 3fps, 2fps, 1fps

PAL: 25fps, 12fps, 8fps, 6fps, 4fps, 3fps, 2fps, 1fps

Higher frame rate makes the video stream look more real when it's played back but will use the greatest amount of HDD storage.

The frame rate is divided by the number of cameras selected in the Record Select menu, for example:

If the frame rate is set to 25fps (PAL) and four cameras have been selected then each camera will be recorded at 6.25fps.

Use 

to cycle through the options.

Press u to make the selection and return to the main directory.

#### **Operation Guide: VIDEO QUALITY**

There are three options for video quality, HIGH, NORMAL and LOW. Higher video quality makes video more clear and real.

Use ← to cycle through the options.

Press  $\square$  to make the selection and return to the main directory.

#### **Operation Guide: SCHEDULE RECORD**

MAIN MENU

CAMERA SELECT 1234

RECORD SELECT 1234

RECORD MODE ⊞

RECORD FRAMERATE 30

VIDEO QUALITY HI

➤ RECORD SCHEDULE

SUB MENU

HARD DRIVE SETUP

SENSOR SETUP

Select this option to change a recording schedule during a day (24-hour period)

#### 

T:TIME S:SENSOR ":NONE
PRESS ( , ) THEN (SELECT)
PRESS (MENU) TO EXIT

Numbers below indicate the time duration in 24 hour format.

- (T) 24-hour recording.
- (S) Motion recording.
  The DVR only starts recording when an event (motion or GPIO) is triggered.

Use ▼ and ▲ buttons o position the cursor at each hourly interval.

Press ← button to choose one of the three settings.

Press ♠ to return to the main menu.

#### **SETTING EXAMPLE:**

0:00 ~ 7:00 SENSOR RECORDING

7:00 ~11:00 RECORDING DISABLED

11:00 ~18:00 RECORDING

18:00 ~24:00 SENSOR RECORDING

NOTE

SENSOR RECORDING INSTALLATION (MOTION)
The DVR has 4 alarm inputs that can be configured as normally closed, normally open, motion detection +NC and motion detection +NO on the "SENSOR SETUP" menu.

**NOTICE: AUTO RECORD** 

In PC LINK mode the Auto Record Function is disabled. Recording will start again
 automatically 55 seconds after the USB cable is disconnected.

#### **Operation Guide: SUB MENU**

SUB MENU

PASSWORD CHANGE

TIME SET

BUZZER SOUND

AUTO RECORD

AUDIO RECORD

AUDIO OUT MUTE

AUDIO CHANNEL

[1]

Sub Menu allows users to change system password, system date and time, as well as various audio functions and auto record. Use  $(\land \forall)$  to move cursor and select. Press  $(\vdash)$  to either cycle through the options or enter subsidiary menus.

#### **Operation Guide: PASSWORD CHANGE**

PASSWORD CHANGE
CURRENT PASSWORD: ----NEW PASSWORD:----PASSWORD CONFIRM:-----

In the situation of requesting stop recording or HDD formating, the DVR prompt for password to perform.

Select "PASSWORD CHANGE" - The default password is 111111.

Enter the requested data.

#### NOTE

# FRONT PANEL BUTTONS DEFINITION means "1" means "5" means "6" means "7" means "7" means "8" means "3" means "9" means "4" means "0"

NOTICE: WHAT IF I FORGET PASS WORD?

If the password is mislaid or forgotten press the (||) Pause button 6 times, which returns the DVR to the default setting(11111).

I The password can then be changed again.

#### **Operation Guide: TIME SETUP**

TIME

2004/03/21 03:23:21

PRESS (AV), THEN (SELECT)
PRESS(MENU) TO EXIT

▼ and ▲ -- Position Year, Month, Day, Hour, Minute or Seconds.

← -- Cycle through options (0,1,2 ...9)

-- Exit

#### **Operation Guide: BUZZER SETUP**

BUZZER :ON

Use the ▼ and ▲ to select buzzer options Press ← to choose ON/OFF.

Press uto return to the main menu.

ON: DVR buzzer sounds when video input signal loss is detected.

#### **Operation Guide: AUTO RECORD SETUP**

AUTO RECORD :ON

Press ← to choose ON/OFF.

Press ☐ to return to the main menu.

ON: DVR records automatically after one minute even DVR is under display mode.

#### **Operation Guide: AUDIO RECORD SETUP**

AUDIO RECORD :ON

Use the ▼ and ▲ to select audio record options

Press 

to choose ON/OFF.

Press 

to return to the main menu.

ON: DVR records audio from selected channel.

#### **Operation Guide: AUDIO MUTE**

AUDIO OUT MUTE :ON

Use ▼ and ▲ to select audio out mute.

Press ← to choose ON/OFF.

Press ☐ to return to the main menu.

#### **Operation Guide: AUDIO CHANNEL SELECT**

AUDIO CHANNEL : 1

Use ▼ and ▲ to select audio channel.

Press 

to cycle through options.

(Channel 1,2,3,4)

Press 

to return to the main menu.

DVR only records one channel of audio.

#### **Hard Disk Drive Setup Menu**

HARD DRIVE SETUP

OVERWRITE ENABLED YES
MASTER HDD SIZE 400MB
MASTER HDD USED 0MB 0%

MASTER HDD FORMAT
SLAVE HDD SIZE
N/A
SLAVE HDD USED
N/A
SLAVE HDD FORMAT

PRESS (<,>) THEN (SELECT) PRESS (MENU) TO EXIT

#### **Operation Guide: OVER WRITE**

"YES". The DVR will record continuously and overwrite the recorded data when the HDD is full. "NO". The unit will stop recording once the HDD is full.

Use ▼ and ▲ to select OVERWRITE ENABLED.

Press ← to choose YES/NO.

Press u to return to the SUB menu.

#### **Operation Guide: HDD SIZE AND HDD USED**

Displays the storage capacity of the Master (and if installed the Slave HDD) and the amount of Storage used.

#### **Operation Guide: HDD FORMAT**

Use the ▼ and ▲ buttons to select the "HDD Format" option

Use the ← button to select the format option.

The system prompts for a password. If the password is accepted the format will commence and delete all images stored on the selected HDD.

If an incorrect password is entered the system will display a message showing "Password Incorrect" and return to the Hard Drive Setup menu.

#### **SENSOR SETUP MENU**

SENSOR SETUP
SENSOR RECORD TIME 15
ALARM ON TIME 20

SENSOR SET UP MOTION SETUP

PRESS (<,>) THEN (SELECT) PRESS (MENU) TO EXIT

#### SENSOR SETUP

CHANNEL-1 NOT INSTALL
CHANNEL-2 TYPE:NORMAL-OPEN
CHANNEL-3 TYPE:NORMAL-CLOSE
CHANNEL-4 TYPE:NORMAL-OPEN

PRESS (<,>) THEN (SELECT) PRESS (MENU) TO EXIT

#### **SENSOR RECORD TIME:**

Recording duration once sensor Being triggered. Selects record time from 0 ~180 seconds.

#### **ALARM OUT TIME:**

It controls how long (in second) the alarm sounds after being triggered. Selects alarm ON time from 0 ~ 30 or continuous.

#### **SENSOR SET UP**

Use the ▼ and ▲ buttons to select channels 1 ~ 4.
Use the ← button to select options (Normal Open/Close)
Press the □ button to exit

#### In normal open mode

the cable line Connected between the sensor and the unit is cut off by an intruder, the unit starts recording.

#### In normal close mode,

the cable line connected between the sensor and the Unit is cut off by an intruder, the unit stops recording.

#### **MOTION SETUP MENU**

#### MOTION DETECTION

CHANNEL-1 SENSITIV 0 (OFF)
AREA SETUP
CHANNEL-2 SENSITIV 1
AREA SETUP
CHANNEL-3 SENSITIV 5
AREA SETUP
CHANNEL-4 SENSITIV 2
AREA SETUP
PRESS (<,>) THEN (SELECT)
PRESS (MENU) TO EXIT

#### **MOTION SET UP**

SENSITIVITY: Sets the sensitivity level for Motion Detection. 0 (OFF) to 5 (maximum sensitivity).

▼ and ▲ buttons to select the sensitivity for each Channel

←button to select the level.

AREA SETUP: Used to define up to two zones per Channel where motion is to be detected.

Selecting a "Channel Area Set Up" brings that Channel up full screen on the monitor.

A rectangle is displayed, which will define the top left hand corner as the first motion detection zone. Use  $\nabla$  and  $\triangle$  buttons to move the rectangle up and down and  $\rightarrow$  and  $\leftarrow$  buttons to move the rectangle left and right. Use  $\leftarrow$ button to set the position and start to set up the motion detection territory. Then use  $\nabla$ ,  $\triangle$ ,  $\rightarrow$ , and  $\leftarrow$ to define the territory.

Press ←button for the second motion detection zone and repeat the procedure above to define its motion detection

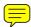

#### How to Backup through USB port to PC

#### Backup through USB port

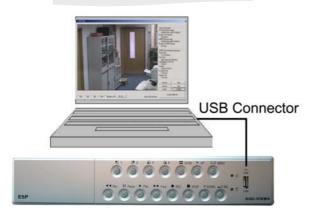

Warning: Please don't press "MENU" button during linking status, it would likely lead to unpredictable Error on your PC. Once the PC Link has been activated the DVR play and record functions will be inoperable as control is passed to the connected PC.

There is a USB device icon show on your screen when PC detects DVR HDD.

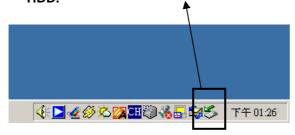

#### NOTE:

Before attempting to make PC Link using the Internet. USB ports please make sure that the DVR is not in Record or Playback mode.

The unit provides one USB port to simple backup over the connection with PC. Please mind the following steps to successful link.

#### Step 1.

Connect the USB cable between the unit and PC

#### Step 2.

Select "LINK TO PC" under submenu of the unit

#### Step3.

The "linking" will take around 30sec.

#### Step4

The connection is ready for PC backup as "Linked" indicates on the screen.

#### Step 5

Open the PC viewer on PC, once PC identifies one unknown Hardware device **Step 6** 

Press"Menu" button back to "Main Menu"

#### Notice:

- 1.the unit employs USB 2.O, so it will take around 5 min to hand shake with USB 1.0.
- 2. Before operating backup over USB, please install PC viewer software into your PC.
- 3. Using "**USB Player**" (Software in CD) to backup via USB.
- 4. Using **Remote Client** (Software in CD) Player to backup and remote control on Internet.

#### Hints:

When PC detects USB storage setup, PC has connected DVR host already. Switch on PC LINK play program for 20~30 seconds, you can see following footage.

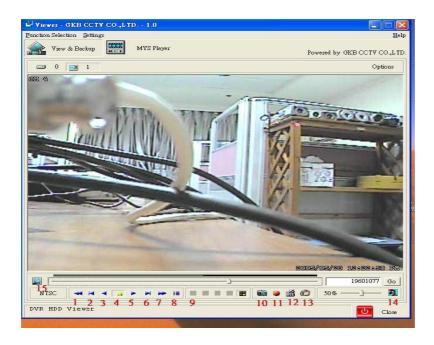

1. Fast rewind
2. Play next frame
3. Rewind
4. Pause
5. Play
6. Play previous play
7. Fast forward
8. EVENT Search
9. Channel selection
10. BMP picture file
11. Copy MYS file
12. Copy AVI file
13. MYS player
14. SOUND ON/OFF
15. Video search bar

If there is no picture, HDD is not detected. Close the software of USB LINK and disconnect the USB cable. Five seconds later, connect the USB cable again. When the USB device is detected by the system, run USB LINK software.

#### **PRINT EVENT**

Move the mouse to 8 ( Event search), and select the event you want. Then, click OK to play the event recorded. The menu is shown below.

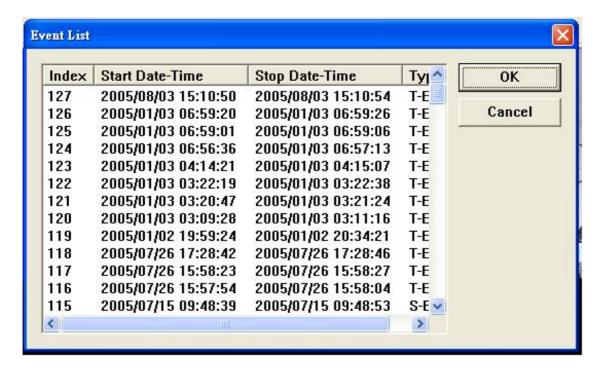

Copy the images and record the images

DVR host play program offers dynamic and static image output. You can easily copy the static image, and store it in BMP file, or store a certain part of record in AVI file. The converted images can be played by PC software (such as Media Player).

#### Hints:

USB LINK work system supports Win 2000 / XP.

Recommended brands of hard disk: MAXTOR . Seagate

#### **DVR SPECIFICATION**

| Image Compre                 | ession       | Advanced M-JPEG                                                                            |                                  |  |
|------------------------------|--------------|--------------------------------------------------------------------------------------------|----------------------------------|--|
| Video Signal                 |              | NTSC                                                                                       | PAL                              |  |
| Image Resolution             |              | 720 X 480                                                                                  | 720 X 576                        |  |
| Display Rate<br>Display Rate |              | 120 fps (4 x 30)<br>fps)                                                                   | 100 fps (4 x 25)                 |  |
| Video                        | Each Mode    | 320 x 112                                                                                  | 320 x 136                        |  |
| Record<br>Resolution         | Quad Mode    | 640 x 22 (al)                                                                              | 640 x 272 (total)                |  |
| France Date                  | Each Mode    | 7.5 fps                                                                                    | 6.25fps                          |  |
| Frame Rate                   | Quad Mode    | 30 fps                                                                                     | 25 fps                           |  |
| Video Recordi                | ng Mode      | Continu                                                                                    | ious / Schedule / Alarm / Motion |  |
| Display Mode                 |              |                                                                                            | Full Screen / Quad               |  |
| Video Input                  |              |                                                                                            | 4 x BNC, 1.0Vp-p 75Ω             |  |
| Audio Input                  |              | 4CH RCA set by DVR software. Sound REC: Select 1 CH photograph                             |                                  |  |
| Audio Output                 | Audio Output |                                                                                            | 1CH RCA                          |  |
| Video Output                 |              | 2 x BNC, 1.0Vp-p 75Ω , 1 x S-Video                                                         |                                  |  |
| Quick Search                 |              | Yes                                                                                        |                                  |  |
| Displacement Detect          |              | Sensibility adjustable/,Set detect area for each channel displacement                      |                                  |  |
| Events                       |              | 128                                                                                        |                                  |  |
| Quick Playbac                | ck           | Yes                                                                                        |                                  |  |
| Сору                         |              | HDD, USB 2.0                                                                               |                                  |  |
| Search Mode                  |              | Time, Date                                                                                 |                                  |  |
| Alarm Input                  |              | 4 x Alarm Input, N-O or N-C type, TTL Input                                                |                                  |  |
| Alarm Output                 |              | 1x Alarm Output,N-O type, TTL Output                                                       |                                  |  |
| Buzzer                       |              | Set ON OFF                                                                                 |                                  |  |
| Network                      |              | TCP/IP RJ45, Supports Fixed IP, PORT changeable,<br>Connect up to 7 x DVR's on an Intranet |                                  |  |
| Power                        |              | 12V DC                                                                                     |                                  |  |
| Temperature                  |              | -10°C $\pm$ 50°C (40°F to 122°F)                                                           |                                  |  |
| Weight                       |              | 4 Kg                                                                                       |                                  |  |

#### **CAMERA SPECIFICATION**

| Pick Up Elements              | SHARP 1/4" CCD Image Sensor     |
|-------------------------------|---------------------------------|
| Number of Pixels              | <pal> 500 H * 582 V</pal>       |
| Back Light<br>Compensation    | ON                              |
| Auto Electronics Shutter      | ON                              |
| AGC                           | ON                              |
| Sync. Mode                    | Internal Sync.                  |
| Scanning System               | 2:1 Interlace                   |
| Auto White Balance            | ON                              |
| Resolution                    | 420 TV Lines                    |
| S/N Ratio                     | More than 48dB                  |
| Gamma                         | 0.45                            |
| Minimum illumination          | 045                             |
| Horizontal Sync.<br>Frequency | <pal> 28.3KHz</pal>             |
| Video Output                  | 1.0 Vp-p, 75 ohm                |
| Water Resistance Rating       | IP66                            |
| IR Led                        | 16 PCS                          |
| Night Viewable Range          | 6 ~ 8 Meters                    |
| Operating Temperature         | -10° C ~ 60° C                  |
| Lens                          | F4.00 mm Board Lens             |
| Shutter Control               | <pal> 1/50-1/110,000 sec.</pal> |
| Dimension                     | 50 * 75 mm                      |
| Net Weight                    | 0.6 kg                          |

# CCD CAMERA+ CABLE DVR 11 EASY INSTALLATION CCTV KIT

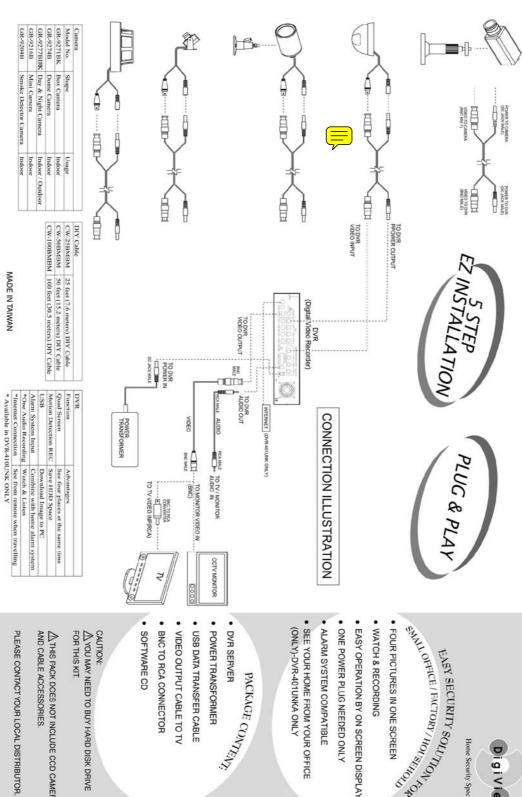

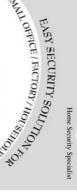

Digiview

- FOUR PICTURES IN ONE SCREEN
- WATCH & RECORDING
- EASY OPERATION BY ON SCREEN DISPLAY
- ONE POWER PLUG NEEDED ONLY
- ALARM SYSTEM COMPATIBLE
- SEE YOUR HOME FROM YOUR OFFICE (ONLY)-DVR-401UNKA ONLY

# PACKAGE CONTENT

- DVR SERVER
- POWER TRANSFORMER
- USB DATA TRANSFER CABLE
- VIDEO OUTPUT CABLE TO TV BNC TO RCA CONNECTOR
- SOFTWARE CD

### CAUTION:

 $\underline{\underline{\mathcal{M}}}$  YOU MAY NEED TO BUY HARD DISK DRIVE FOR THIS KIT.

AND CABLE ACCESSORIES. ⚠ THIS PACK DOES NOT INCLUDE CCD CAMERA

PLEASE CONTACT YOUR LOCAL DISTRIBUTOR.

## Technical Support 0121 7861881

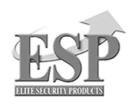

#### **ELECTRONICS LINE UK LTD (ESP)**

ADDRESS: UNIT 7 LEVISS TRADING ESTATE, STATION ROAD, STECHFORD, BIRMINGHAM, B33 9AE, UK TEL: 44 121 7898111 FAX: 44 121 6030333 www.espuk.com

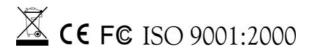